#### **MFC-J3530DW**

# brother

#### **مالحظة**

 •احتفظ بجميع مواد التعبئة والعلبة إذا كان يتعين عليك، ألي سبب، القيام بشحن الجهاز الخاص

بك. •**يتعين عليك شراء كبل الواجهة الصحيح للواجهة التي ترغب في استخدامها. كبل USB مرفق مع بعض الطرازات.**

استخدم كبل مزدوج مجدول من الفئة 5 (أو أعلى) مباشرةً مع شبكة Ethernet السريعة T-BASE10 أو TX-BASE.100

**كبل USB**

نوصي باستخدام كبل 2.0 USB( من النوع B/A )ال يزيد طوله عن 5 متر.

**كبل Ethernet( الشبكة(**

## 2 **قم بتحميل الورق العادي بحجم 4A**

عندما ينتهي الجهاز من عملية التنظيف الأولية، اتبع التعليمات الظاهر ة على شاشة اللمس لتهيئة إعدادات الجهاز.

### **قم بإخراج الجهاز من عبوته وتحقق من المكونات**

قد تختلف المكونات المرفقة في العلبة وفقًا لبلدك.

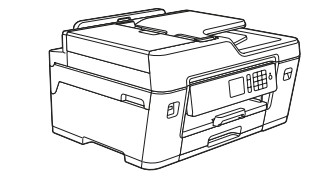

1

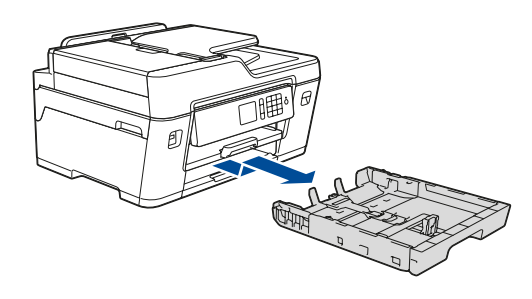

اسحب درج الورق خارج الجهاز ً تماما كما هو موضح بالسهم. قم بتهوية الورق ًجيدا.

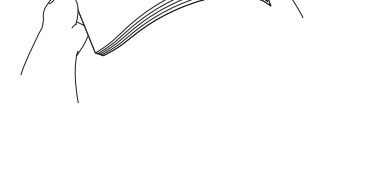

قم بتوصيل سلك خط الهاتف. استخدم المقبس الذي يحمل العالمة **LINE** وقم بتوجيه السلك إلى الجهة الخلفية الخارجية من الجهاز.

- •تحقق من جودة الطباعة
- •قم بضبط إخطارات LCD الخاصة في Brother إلى اإلعدادات
	- االفتراضية
	- •طباعة ورقة التثبيت

إقرأ *دليل سلامة المنتج (Product Safety Guide)* أو لأ، ثم إقرأ د*ليل الإعداد السريع* هذا لمعرفة إجراء التثبيت الصحيح.

> افتح غطاء خرطوشة الحبر، ثم قم بإزالة الجزء الخاص بالحماية ذو اللون البرتقالي عن الجهاز.

**دليل اإلعداد السريع دليل سالمة المنتج (Product Safety Guide)** 

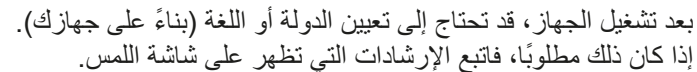

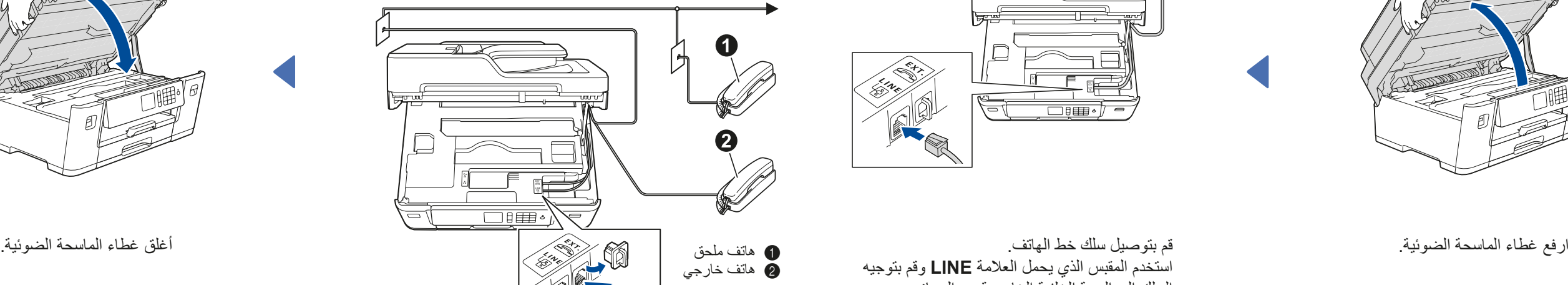

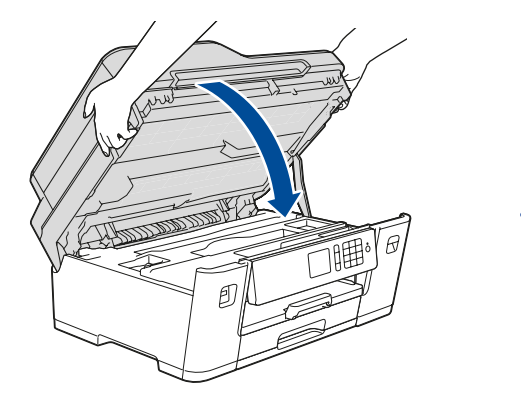

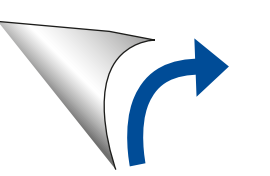

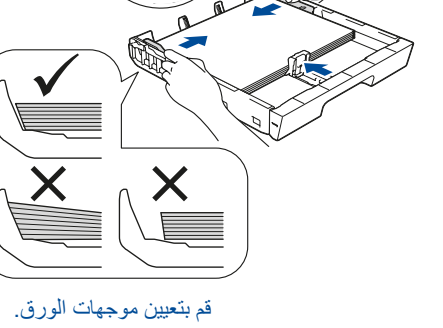

قم بتحميل الورق في الدرج.

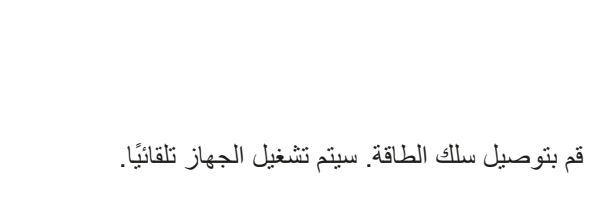

- 1**.** اضغط على  $|Y|$  [ Settings (إعدادات) } > [ All Settings )كافة اإلعدادات([ < ]Setup Initial( اإلعداد األولي([ < ]Language Local( اللغة المحلية([.
	- **.2** اضغط على لغتك.
	- **.3** اضغط على .

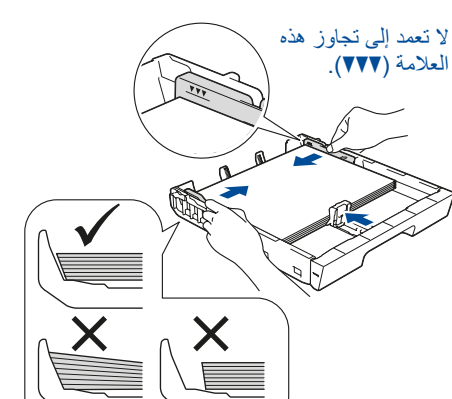

تتوافر أحدث األدلة على Center Solutions Brother: **Do** solutions.brother.com/manuals

> **مالحظة** إذا كنت تقوم بمشاركة خط هاتف واحد مع هاتف خارجي، فقم بتوصيله على النحو الموضح أدناه.

**مالحظة**

يمكنك ضبط زاوية لوحة التحكم لقراءة شاشة اللمس بسهولة أكبر.

#### **مالحظة**

اتبع التعليمات الظاهرة على شاشة اللمس لتخزين الجزء الخاص بالحماية ذو اللون البرتقالي داخل الجهاز. إذا توجب عليك نقل الجهاز، قم بإزالة خراطيش الحبر واستبدل هذا الجزء.

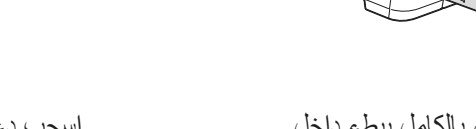

اسحب دعامة الورق إلى الخارج حتى تستقر في مكانها.

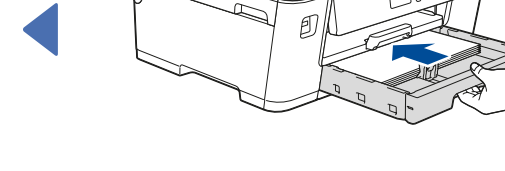

ادفع درج الورق بالكامل ببطء داخل الجهاز.

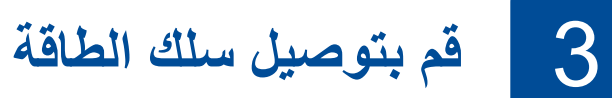

## 6 **قم بتثبيت خراطيش الحبر الخاصة بصندوق الوارد**

 $\begin{picture}(40,40) \put(0,0){\vector(0,1){10}} \put(15,0){\vector(0,1){10}} \put(15,0){\vector(0,1){10}} \put(15,0){\vector(0,1){10}} \put(15,0){\vector(0,1){10}} \put(15,0){\vector(0,1){10}} \put(15,0){\vector(0,1){10}} \put(15,0){\vector(0,1){10}} \put(15,0){\vector(0,1){10}} \put(15,0){\vector(0,1){10}} \put(15,0){\vector(0,1){10}} \put(15,0){\vector(0$ 

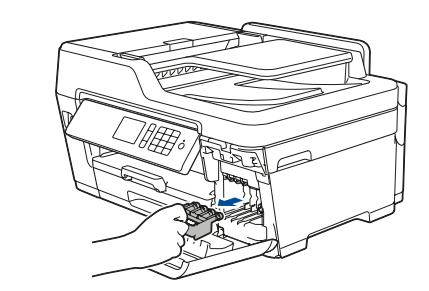

**حدد الدولة أو اللغة**

4

**)اإلعداد األولي فقط(**

## 7 **إعدادات الجهاز**

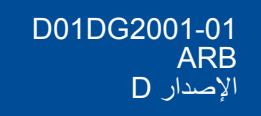

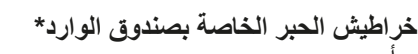

 •أسود •أصفر •أزرق

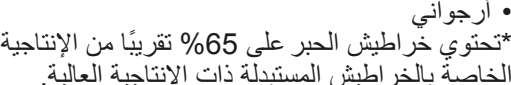

الخاصة بالخراطيش المستبدلة ذات اإلنتاجية العالية.

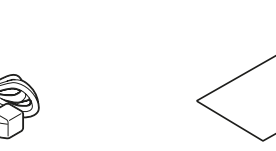

**قرص التثبيت الخاص في Brother**

**كبل خط الهاتف**

**ورقة الصيانة سلك الطاقة**

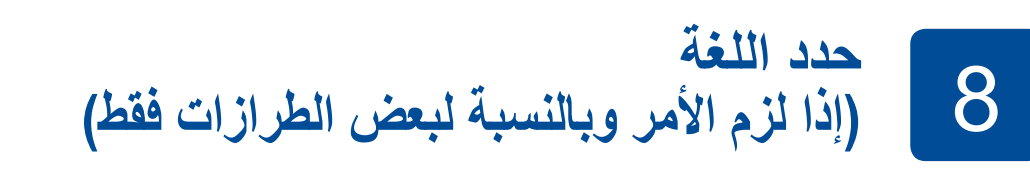

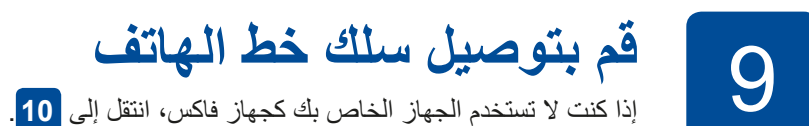

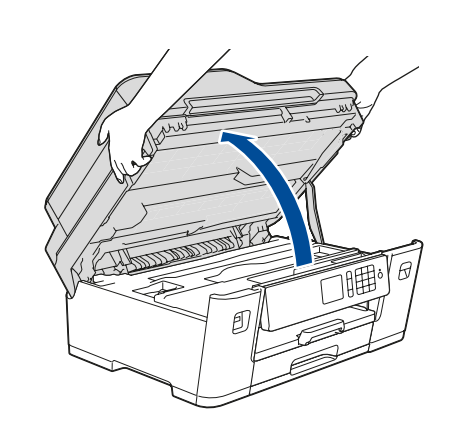

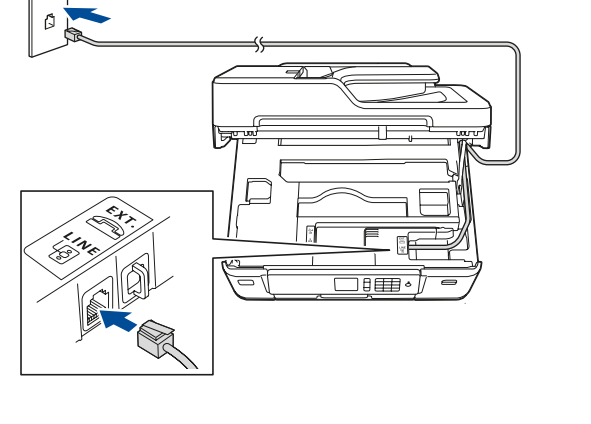

شاهد مقاطع الفيديو الخاصة بنا والتي تحتوي على إجابات عن الأسئلة المتكررة (FAQ) لمساعدتك في إعداد جهاز Brother الخاص

solutions.brother.com/videos

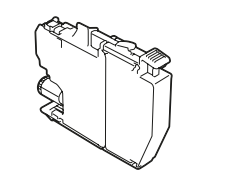

بك.

 $\parallel$  0  $\parallel$ 

# دليل الإعداد السريع

5 **تعيين التاريخ والوقت**

اتبع اإلرشادات التي تظهر على شاشة اللمس لتعيين التاريخ والوقت.

قم بهز خرطوشة الحبر الخاصة في اللون ا**لاسود** بسرعة فقط 15 مرة بشكلٍ أفقي كما هو موضح قبل إدخالها في الجهاز.

**الوصول اآلمن إلى الشبكة** ستجد كلمة المرور االفتراضية للجهاز على الملصق بالجزء الخلفي من الجهاز )تسبقها "Pwd)". ننصحك بشدة بتغييرها لحماية الجهاز من الوصول غير المصرح به.

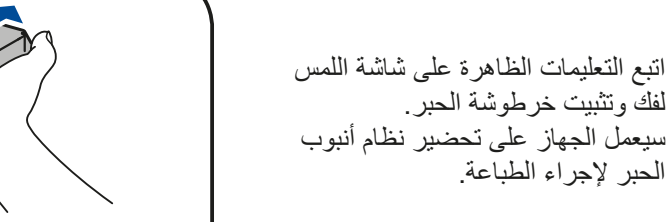

لفك وتثبيت خرطوشة الحبر.

الحبر إلجراء الطباعة.

## 10 **قم باختيار جهاز لتوصيل الجهاز الخاص بك**

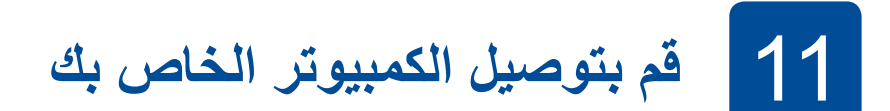

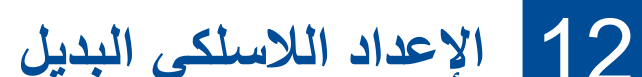

13 **الطباعة أو المسح الضوئي باستخدام جهاز الهاتف المحمول الخاص بك**

إذا كنت تقوم باستخدام نظام التشغيل الذي تم إصدار ه حديثًا على الكمبيوتر الخاص بك، قم بزيارة المواقع اإللكترونية أعاله للحصول على برنامج التشغيل ومعلومات البرامج التي تم تحديثها.

قم بوضع قرص التثبيت في محرك األقراص الخاص في DVD/CD لديك، أو قم بتنزيل Package Software & Driver Full من:

لنظام ®: Windows: windows: لنظام ®solutions.brother.com/windows لنظام التشغيل Macintosh: النظام التشغيل

قم بالعثور على SSID (اسم الشبكة) الخاص بك ومفتاح الشبكة (كلمة المرور) الموجودة على نقطة الوصول الالسلكية/الموجه لديك وقم بكتابتهما في الجدول المرفق أدناه.

قم باختيار SSID (اسم الشبكة) الخاصة بنقطة الوصول/الموجه لديك وقم بإدخال مفتاح الشبكة )كلمة

> إذا لم تتمكن من العثور على هذه المعلومات، اتصل بمسؤول الشبكة لديك أو الجهة المصنعة لنقطة الوصول الالسلكية/الموجه.

إذا لم ينجح اإلعداد، قم بإعادة تشغيل جهاز Brother الخاص بك ونقطة الوصول الالسلكية/ الموجه لديك، وقم بتكرار **12**

يعد SupportCenter Brother تطبيق خاص بالهاتف المحمول يقوم بتوفير أحدث معلومات الدعم الخاصة بمنتج Brother لديك. قم بزيارة App Store أو ™Google Play لتنزيله.

انتقل إلى الجهاز لديك، واضغط على Setup Wizard] < WIFI (معالج الإعداد)] > [ Yes (نعم)] .

المرور(.

عند نجاح اإلعداد الالسلكي، تقوم شاشة اللمس بعرض

]Connected( تم التوصيل([.

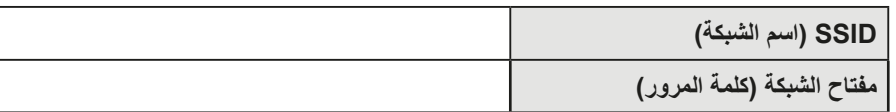

انتقل إلى **11** لتثبيت البرنامج. انتقل إلى **13** لتثبيت التطبيقات. **للكمبيوتر لجهاز الهاتف المحمول**

**ED**<br>
brother

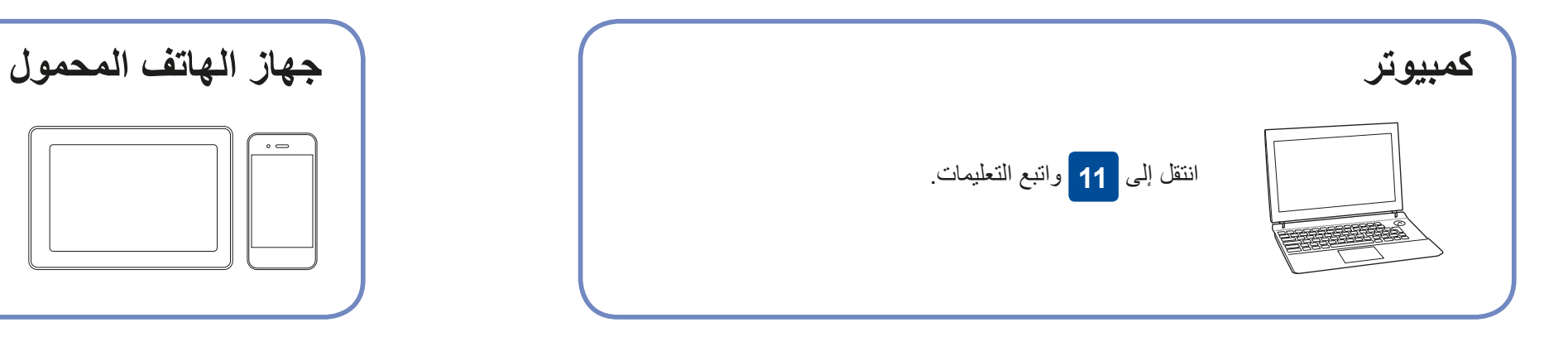

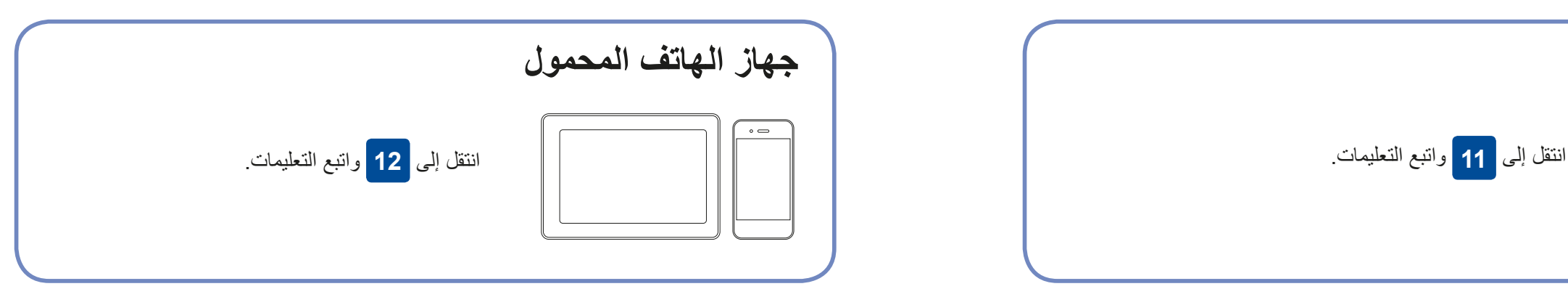

لنظام RWindows: إذا لم تظهر الشاشة الخاصة في Brother ً تلقائيا، انتقل إلى **كمبيوتر** )**جهاز الكمبيوتر**/**هذا الكمبيوتر**(. انقر نقرًا مزدوجًا على الأيقونة الخاصة في ROM-DVD/CD، ثم انقر ً نقرا ً مزدوجا على لتوصيل الشبكة السلكية وتوصيل USB: تستخدمه) داخل الجهاز كما هو مبين.

تقوم Brother بتحديث البرامج الثابتة ٍ بشكل منتظم إلضافة المزايا وتطبيق اإلصالحات.

للتحقق من أحدث البرامج الثابتة، قم بزيارة solutions.brother.com/up2.

.solutions.brother.com/wireless-support

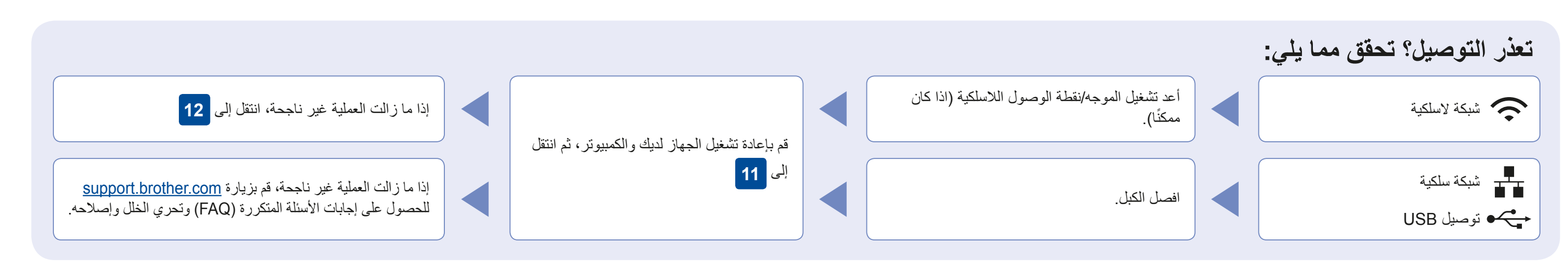

قم بتنزيل وتثبيت التطبيق المجاني الخاص بنا "**Scan&iPrint Brother** "من متجر تطبيقات الهاتف المحمول، مثل Store App أو TMPlay Google أو Store® Phone Windows باستخدام جهاز الهاتف المحمول الخاص بك.

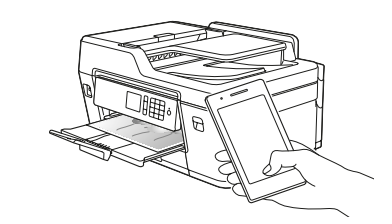

orothe

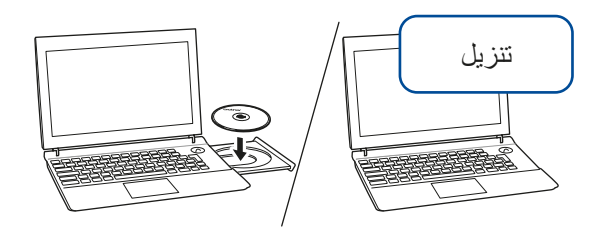

**تطبيقات اختيارية**

يمكنك القيام بالطباعة والمسح الضوئي على جهاز الهاتف المحمول الخاص بك باستخدام التطبيقات المتنوعة. للحصول على التعليمات، انظر دليل المستخدم على اإلنترنت *Online*( (*Guide s'User*.

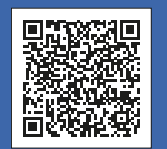

الدعم الإضافي اللاسلكي: solutions.brother.com/wireless-support

للحصول على إجابات الأسئلة المتكررة (FAQ) وتحري الخلل وإصلاحه، ولتنزيل البرامج والأدلة، قم بزيارة support.brother.com. صحيح الحقوق محفوظة لشركة .2018 Brother Industries, Ltd وتحري الخلل وإصلاحه، ولتنزيل البرامج والأدلة، قم

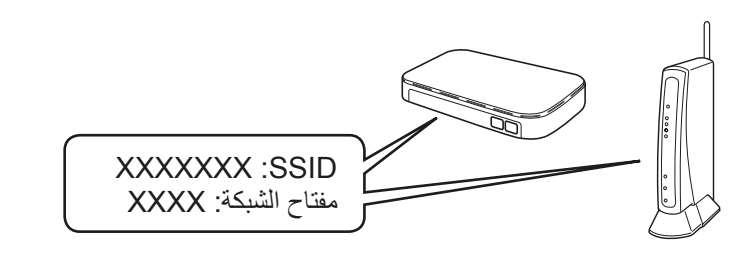

**انتهى**

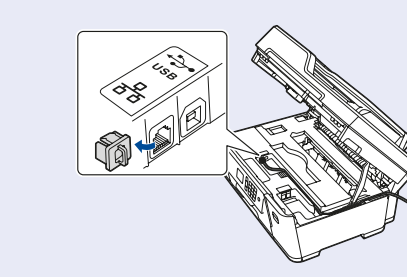

**انتهى**

**مالحظة** يجب توصيل جهاز الهاتف المحمول والجهاز الخاص بك بالشبكة الالسلكية نفسها.

#### **اتبع التعليمات والمطالبات التي تظهر على الشاشة.**

**exe.start**.

لنظام التشغيل Macintosh:

للحصول على األداء الوظيفي الكامل لبرنامج التشغيل، نوصي باختيار **برنامج التشغيل الخاص في CUPS** عند

قم بوضع المنفذ الصحيح (وذلك بالاعتماد على الكبل الذي

إضافة طابعة.